### <span id="page-0-0"></span>**Estimer mon projet**

- [Introduction et Initiation](http://doc.socinformatique.fr/doku.php?id=devisoc:base_etudes:initiation)
- [Démarrer DeviSOC](http://doc.socinformatique.fr/doku.php?id=devisoc:base_etudes:demarrer_devisoc)
- [Configurer DeviSOC au démarrage](http://doc.socinformatique.fr/doku.php?id=devisoc:base_etudes:configuration_de_devisoc_au_demarrage)
- [Créer une structure d'affaire](http://doc.socinformatique.fr/doku.php?id=devisoc:base_etudes:creation_de_la_structure_de_l_affaire)
- [Chiffrer et métrer](http://doc.socinformatique.fr/doku.php?id=devisoc:base_etudes:outils_de_chiffrage)
- [Utiliser les étiquettes dans les métrés](http://doc.socinformatique.fr/doku.php?id=devisoc:base_etudes:etiquettes_metres)
- [Editer des documents](#page-0-0)
- [Planning](http://doc.socinformatique.fr/doku.php?id=devisoc:base_etudes:planning)

# **Outils d'édition**

### **Sur ce document vous allez apprendre à :**

- Préparer et imprimer des documents,
- Modifier l'entête et le pied de page des documents,
- Configurer les récapitulatifs des documents,
- Générer des lettres,
- Optimiser l'utilisation du carnet d'adresse,
- Enregistrer des modèles d'affaires.

# **Préparer et Imprimer les documents**

L'impression dans DeviSOC est contextuelle, la sortie papier dépend de la ligne sur laquelle vous êtes.

- Pour imprimer un lot, il faut être sur le titre du lot.
- Pour imprimer un chapitre, il faut être sur le titre du chapitre.
- Pour imprimer une récapitulation, il faut être sur le titre de l'affaire ou sur le titre de l'onglet.

La première impression de document demande un minimum de préparation pour obtenir un document complet.

Un document est généralement composé d'une page de garde, d'un corps de document et d'une récapitulation. Ceci est particulièrement vrai pour les DQE, CCTP et DPGF.

Les modèles proposés par défaut par DeviSOC sont correctement paramétrés pour les usages les plus courants.Toutefois, Il sera utile de vérifier les paramètres avant toute impression.

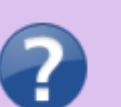

# **Préparer la page de garde**

La page de garde d'un lot contient la liste des adresses des intervenants, le titre de l'affaire, le logo du maître d'œuvre, l'adresse du chantier, l'adresse du maître d'ouvrage, le code et le titre du lot, la date, la phase etc.

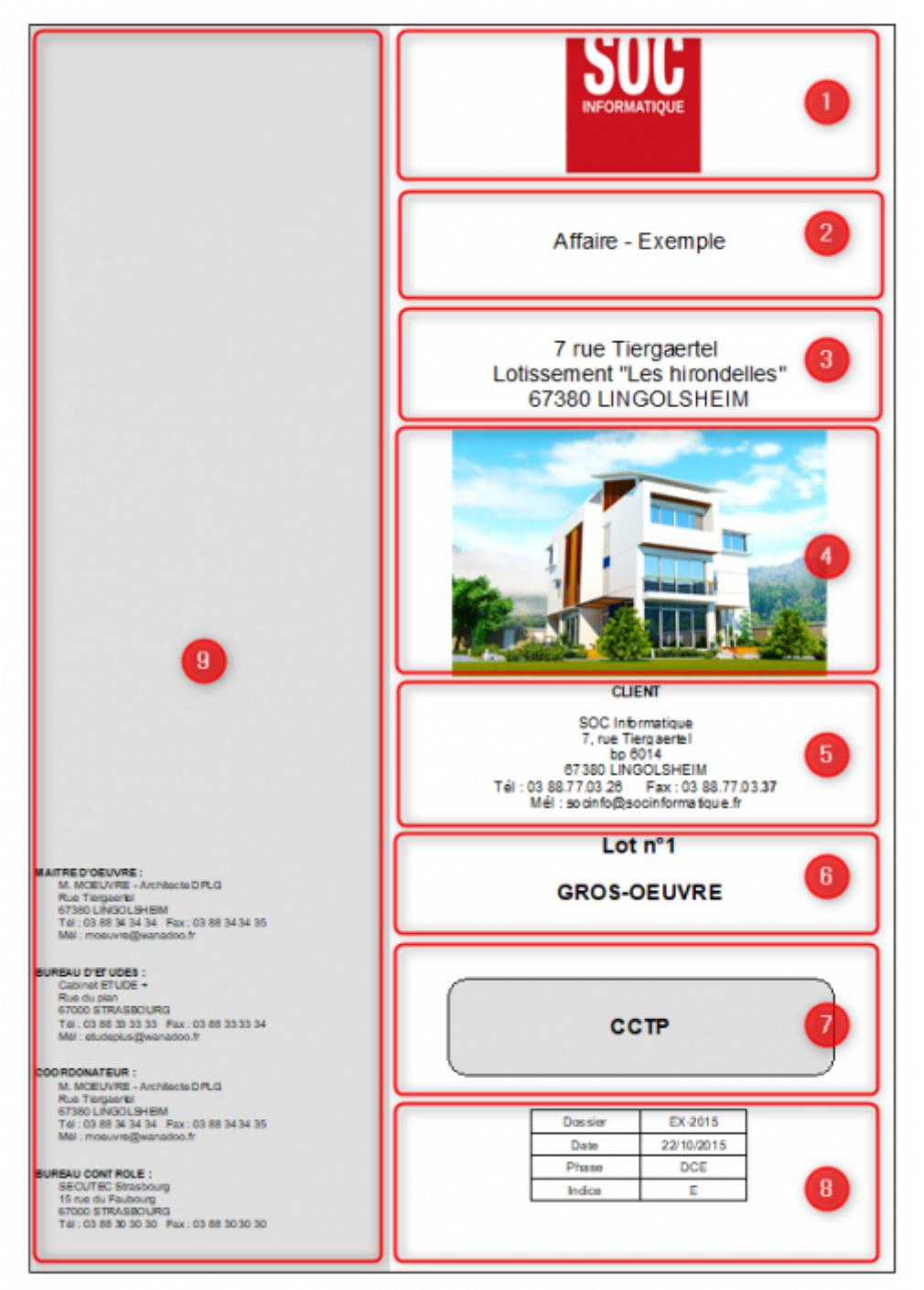

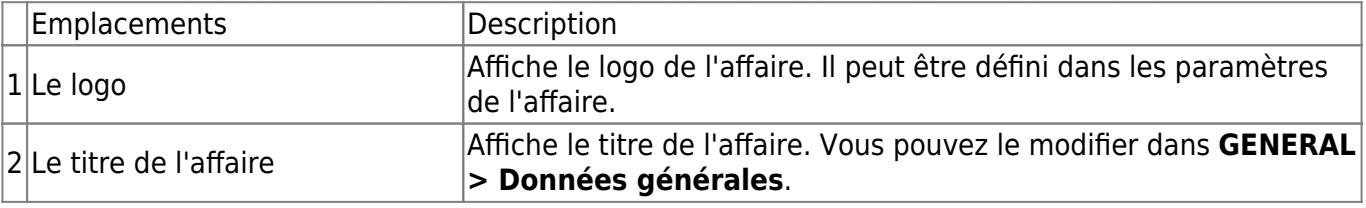

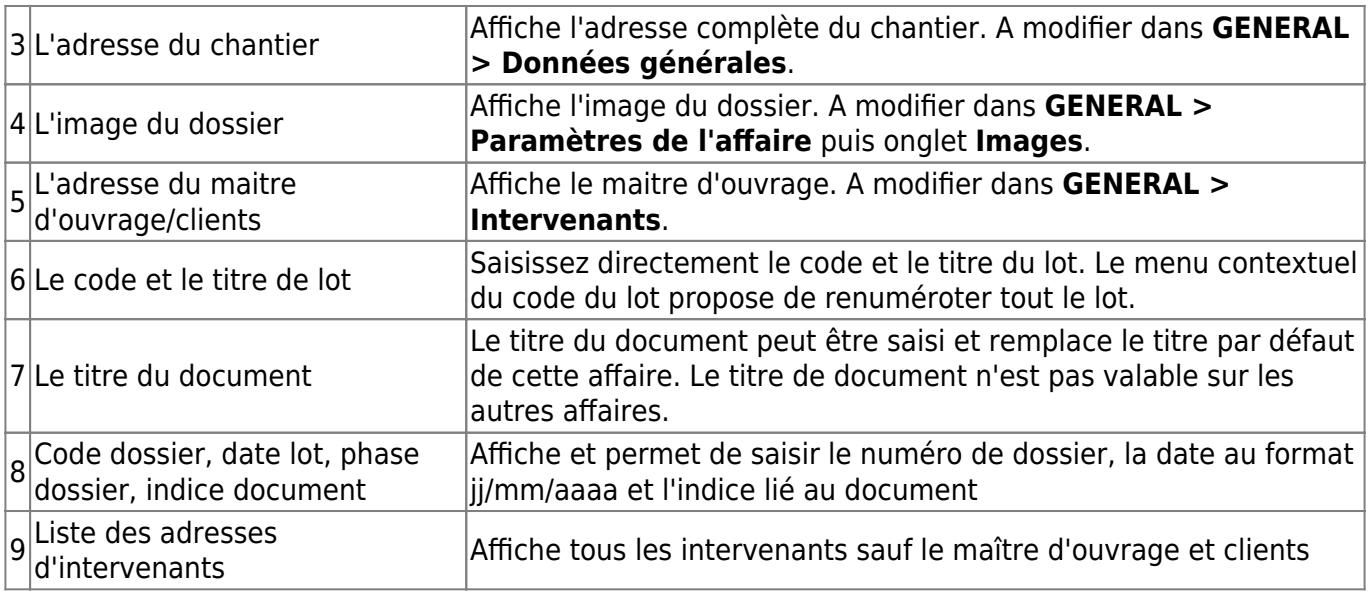

#### Comment faire ?

- Définir l'image du dossier : (cf. [:Définir une image ou un logo pour toutes vos affaires](http://doc.socinformatique.fr/doku.php?id=devisoc:base_etudes:configuration_de_devisoc_au_demarrage#definir_une_image_ou_un_logo_pour_toutes_vos_affaires))
- Définir les intervenants : (cf. : [Saisir les intervenants du chantier](http://doc.socinformatique.fr/doku.php?id=devisoc:base_etudes:configuration_de_devisoc_au_demarrage#saisir_les_intervenants_du_chantier))
- Définir le Maître d'ouvrage : (cf. : [Saisir les intervenants du chantier\)](http://doc.socinformatique.fr/doku.php?id=devisoc:base_etudes:configuration_de_devisoc_au_demarrage#saisir_les_intervenants_du_chantier)

# **Préparer l'entête et pied de page du corps de document.**

Les entêtes et pieds de page ne sont pas visibles dans l'affichage 'mode document'. Pourtant ils apparaîtront lors des aperçus et des impressions.

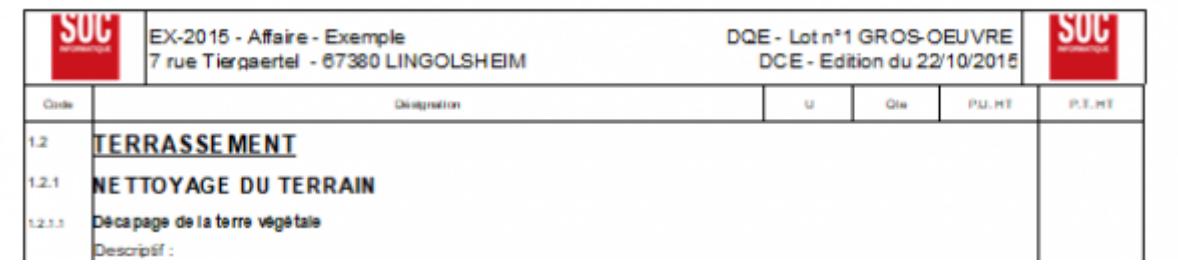

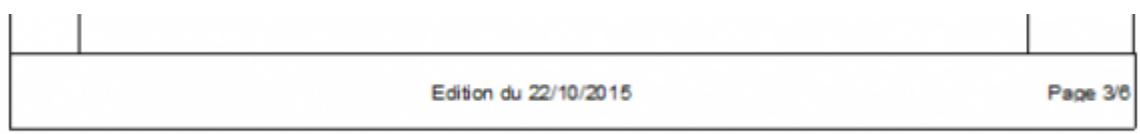

Les entêtes de document par défaut font apparaître les informations suivantes :

- 1. en haut à gauche : code d'affaire, titre d'affaire,
- 2. en haut à droite : code document, code et titre du lot,
- 3. en bas à gauche : l'adresse du chantier,
- 4. en bas à droite : la phase et la date.

Pour régler l'entête ou le pied de page :

- 1. Sélectionnez l'onglet **GENERAL** puis **'Paramètres de l'affaire'** dans le navigateur.
- 2. Choisissez **'IMPRESSION DES DOCUMENTS'**.
- 3. Puis **ENTETE** ou **PIED**.
- 4. Sélectionnez un logo qui apparaîtra en haut ou en bas de votre page. Vous pouvez également reprendre le logo de la page de garde.
- 5. Cliquez ensuite sur l'icône 'style précédent' pour revenir à votre document.

# **Préparer la récapitulation du lot.**

La récapitulation du lot peut être totalement paramétrée en fonction de vos besoins du moment. Le paramétrage se fera affaire par affaire, ou document par document.

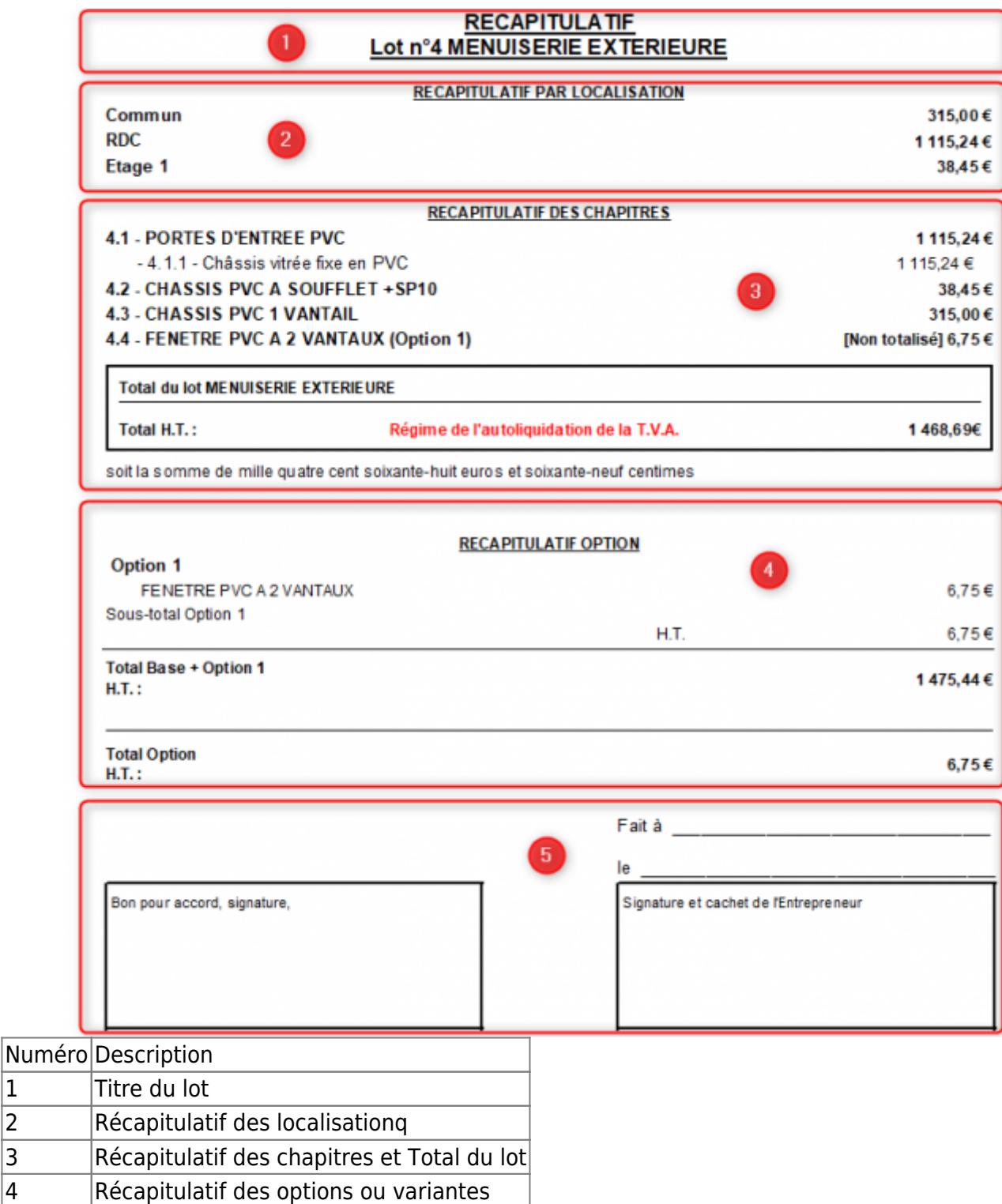

### **Régler le récapitulatif de votre document**

5 Signatures

- 1. Cliquez droit sur un total de lot en mode DOCUMENT dans le style courant.
- 2. Choisissez 'Paramètres de récap des lots'.
- 3. Cochez 'Récapitulatif détaillé' si les paramètres sont grisés.
- 4. Réglez les paramètres en vous aidant du tableau ci-dessous.

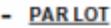

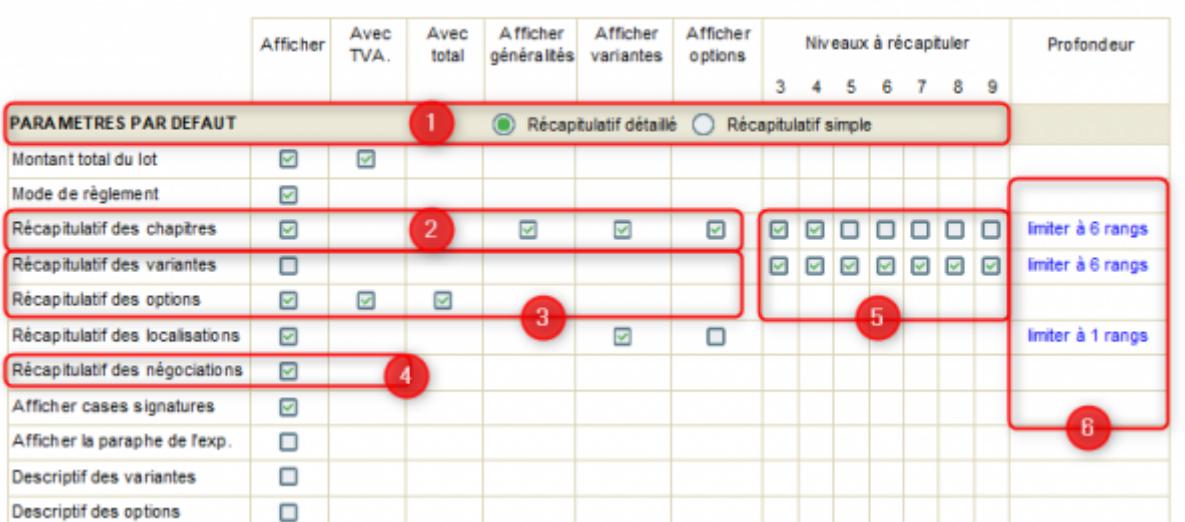

### Numéro Description

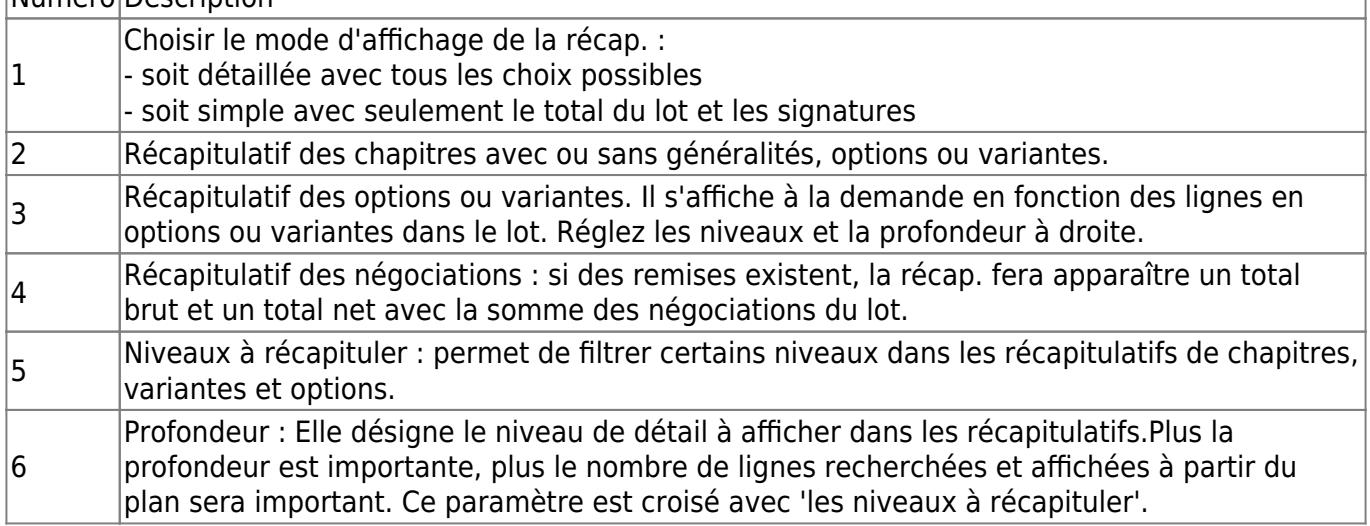

### **Imprimer.**

### **Imprimer un lot en DQE**

- 1. Choisissez le style '**DQE**' dans le navigateur.
- 2. Sélectionnez le **titre du lot** à imprimer.
- 3. Cliquez sur l'icône **Aperçu avant impression**.

2024/05/18 12:26 7/18 Outils d'édition

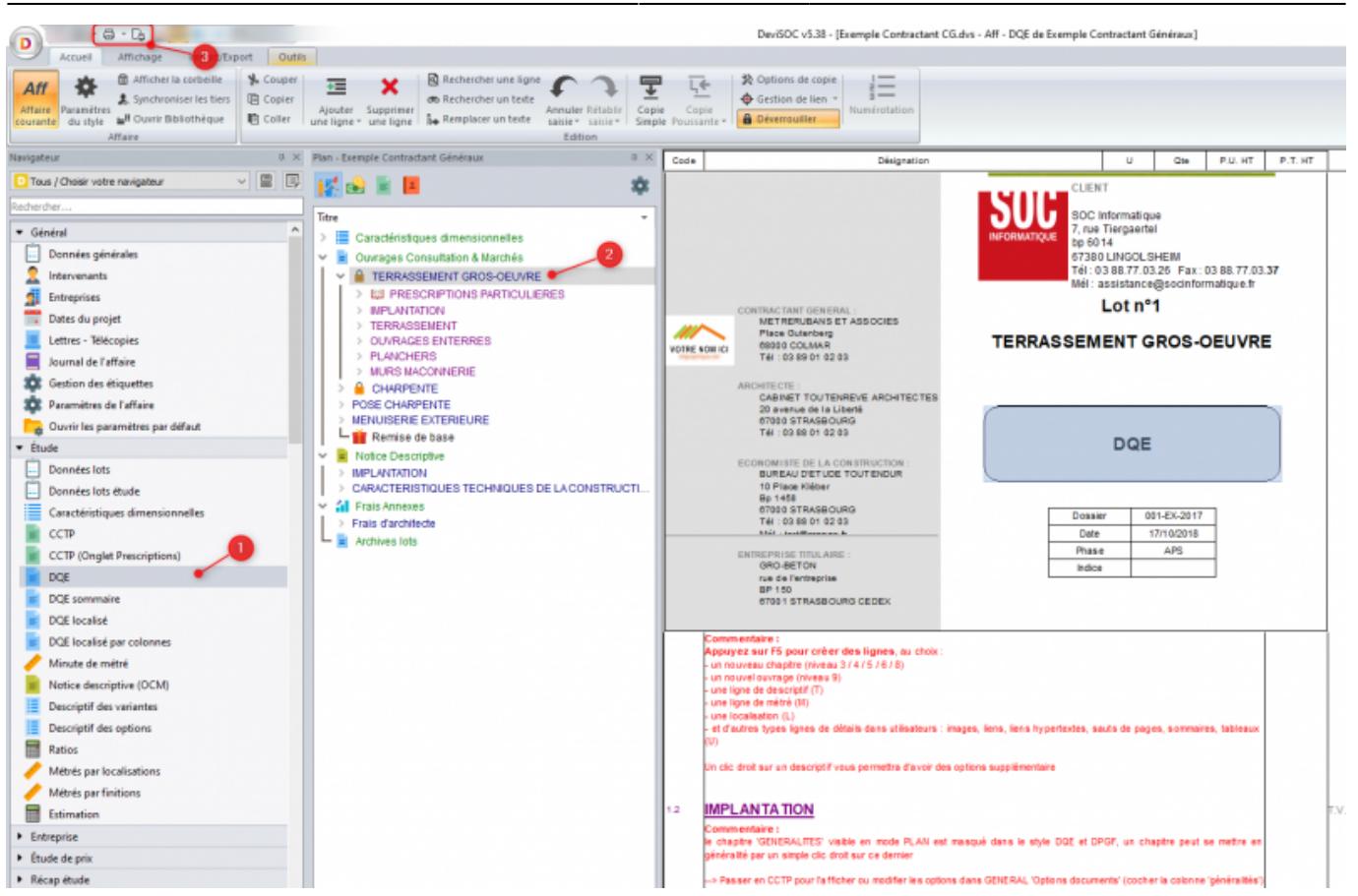

#### **Imprimer plusieurs lots en DQE**

- 1. Choisissez le style '**DQE**' dans le navigateur.
- 2. Sélectionnez le **titre des lots** à imprimer à l'aide du mode PLAN.

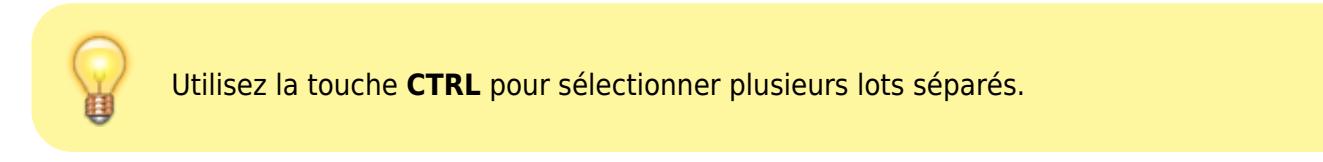

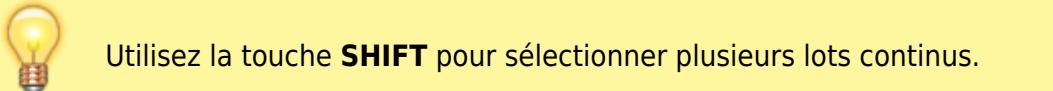

- 1. Cliquez sur l'icône **Aperçu avant impression**.
- 2. Les différents lots seront imprimés à la suite.

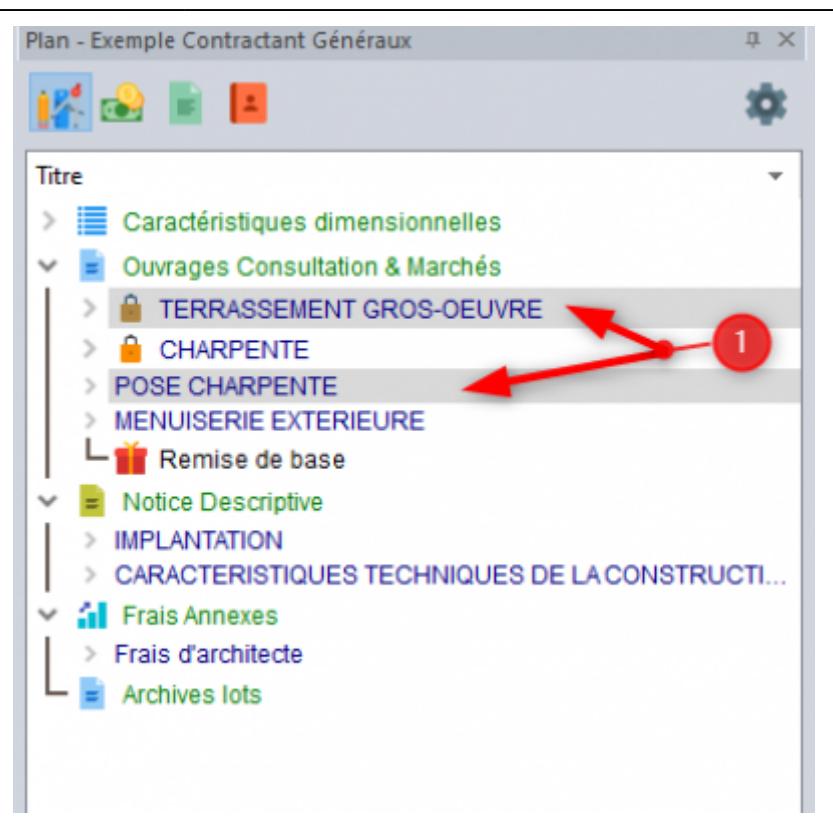

### **Imprimer une récapitulation TCE**

- 1. Choisissez une présentation dans le navigateur 'RECAP ETUDE'.
- 2. Affichez le détail des chapitres si vous le souhaitez.
- 3. Choisissez / modifiez les colonnes à imprimer.
- 4. Ajouter les colonnes voulues.
- 5. Supprimer les colonnes non voulues.
- 6. Propriétés de la colonne en sélection (renommer, changer les dimensions, etc…)
- 7. Cliquez sur OK quand vous avez terminé.

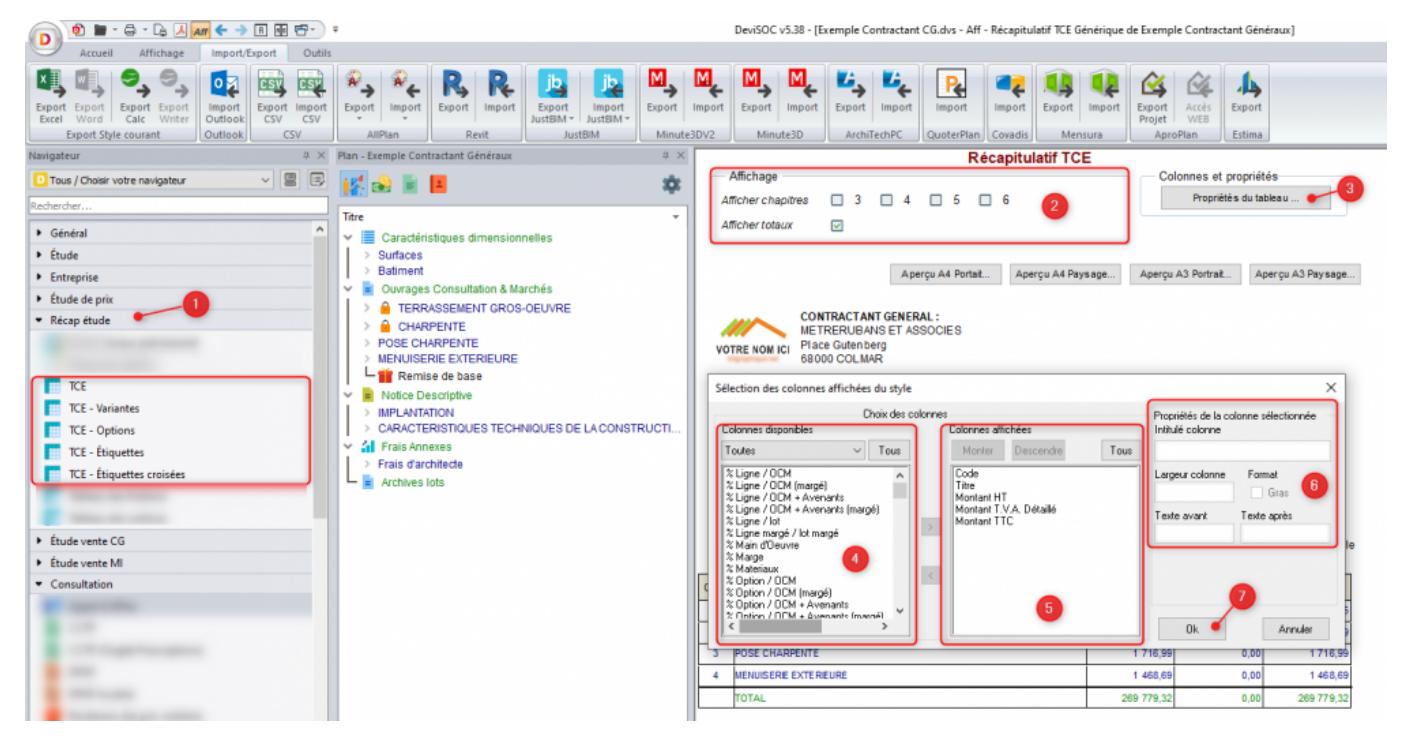

http://doc.socinformatique.fr/ Printed on 2024/05/18 12:26

- 1. Sélectionnez le titre Récapitulation TCE.
- 2. Cliquez sur un des boutons **[Aperçu …]**, suivant le format ou via les boutons d'impression standard du logiciel.

# **Lettres et télécopies**

Le mode lettres et télécopies permet de créer des courriers.

Allez dans le navigateur : Onglet : **GENERAL** puis **'Lettres et Télécopies'**.

Lorsque vous êtes dans ce style le premier visu se présente comme ci-dessous.

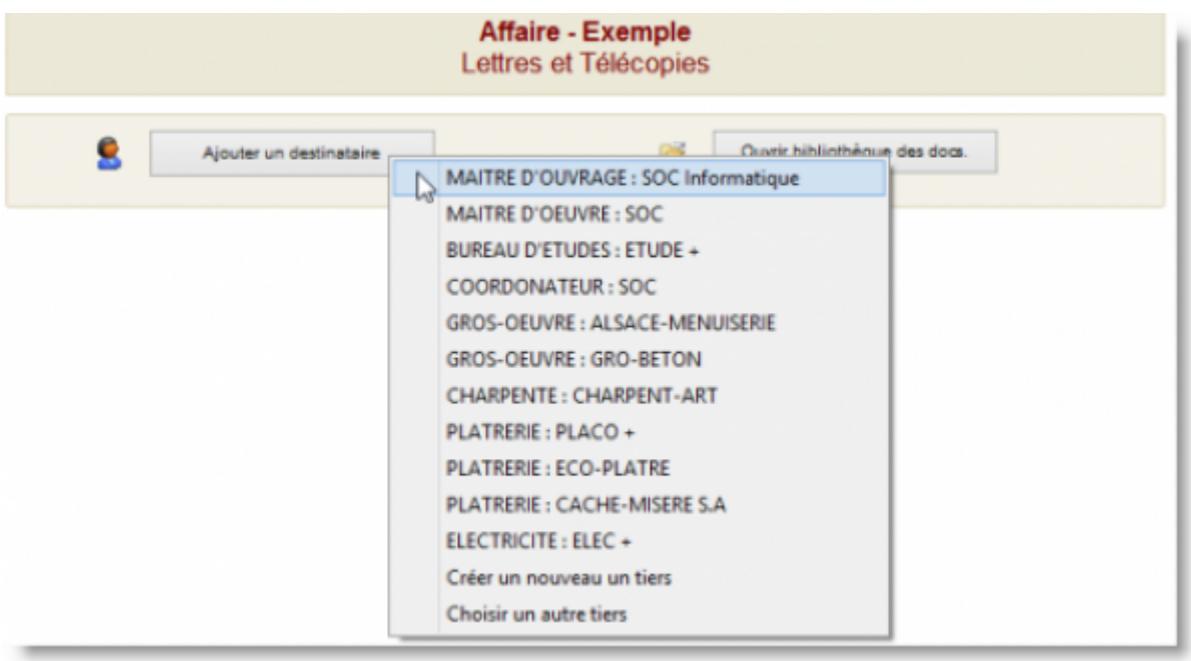

Cliquez sur **"Ajouter un destinataire"**. Si la liste est vide, c'est que vous n'avez pas saisi d'intervenants ou d'entreprises.

Référez-vous au chapitre ci-dessus : (cf. : [Saisir les intervenants du chantier\)](http://doc.socinformatique.fr/doku.php?id=devisoc:base_etudes:configuration_de_devisoc_au_demarrage#saisir_les_intervenants_du_chantier).

Il est également possible de créer ou de choisir un tiers directement dans cette fenêtre, en cliquant sur **"Créer un nouveau tiers"** ou **"Choisir un autre tiers"**.

Ces fonctions vous redirigeront vers le style approprié.

1. Après avoir choisi un tiers, cet écran apparaîtra:

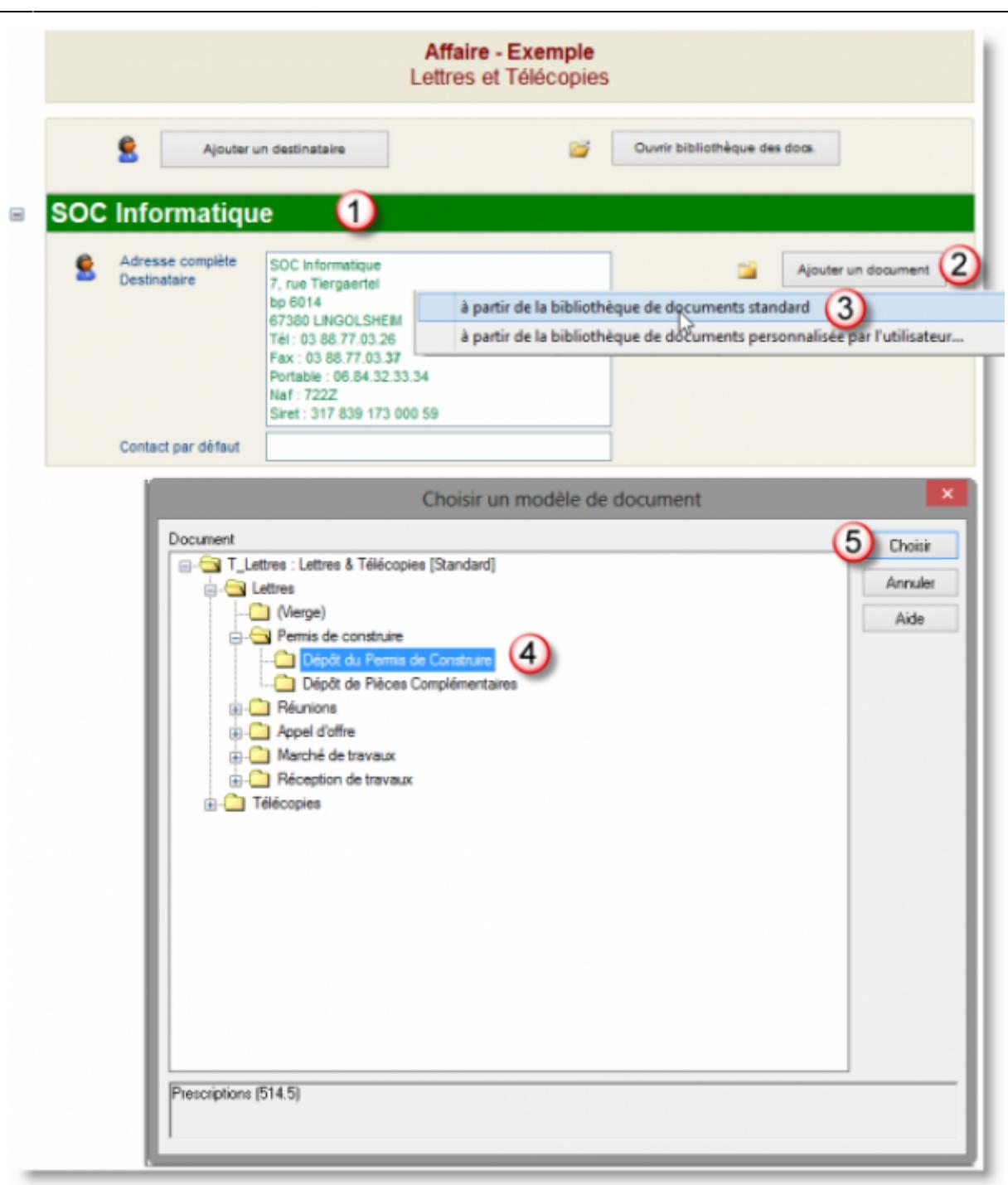

- 1. Cliquez sur **"Ajouter un document"**
- 2. Choisissez **"A partir de la bibliothèque de documents standard"** si aucun document n'a été personnalisé.
- 3. Faites votre choix de lettre ou télécopie dans le menu.
- 4. Puis cliquez sur **"Choisir"**. Une fois le document créé, vous aurez cette présentation :

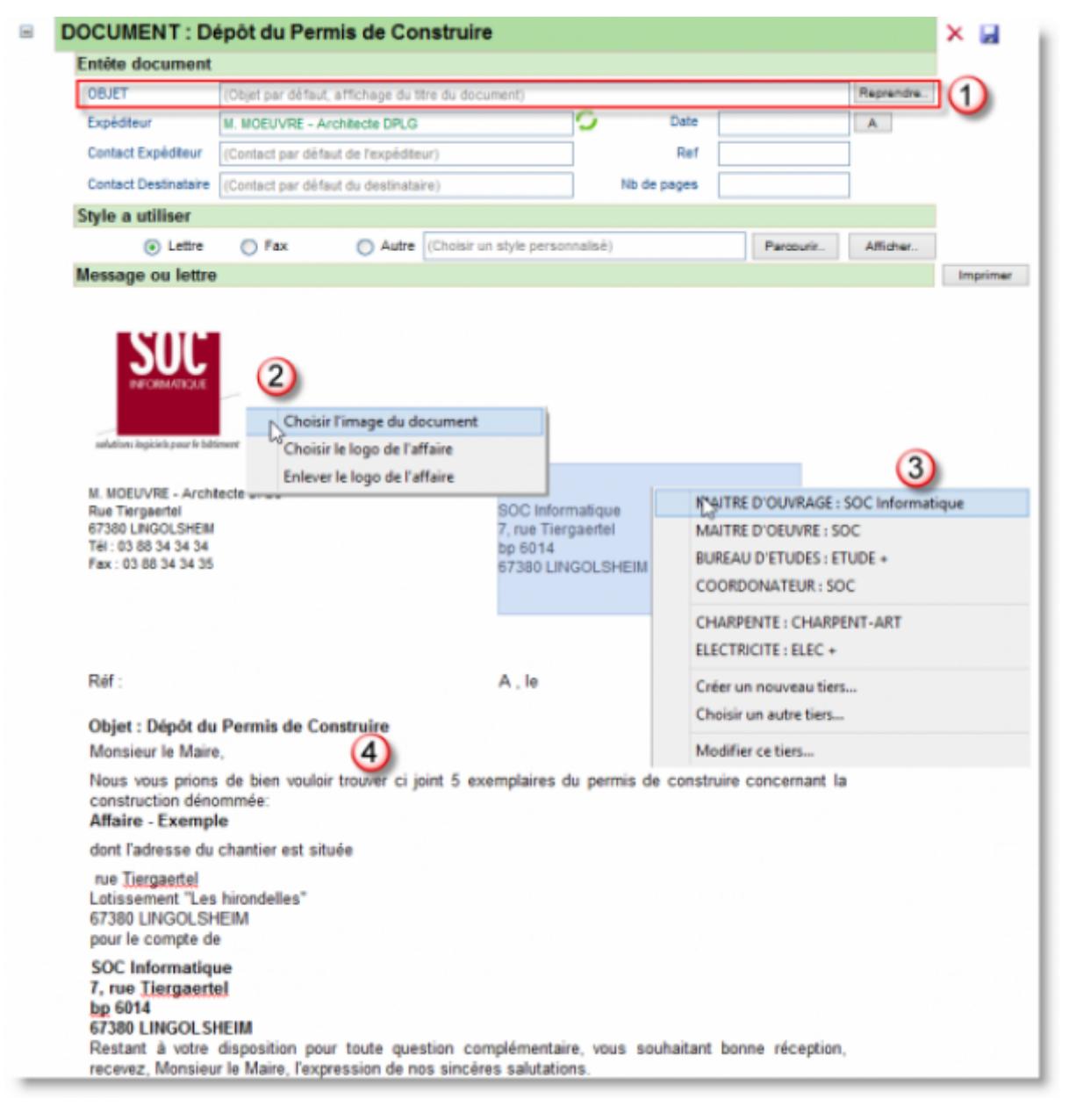

- 1. Dans la partie **"OBJET"**, vous pouvez saisir l'objet du courrier, ou reprendre l'objet par défaut en cliquant dessus. Dans cet exemple, ce sera **"Dépôt du permis de construire"**
- 2. Le logo sera automatiquement repris si il a été inséré dès le départ dans les paramètres (cf. :[Définir une image ou logo pour toutes vos affaires](http://doc.socinformatique.fr/doku.php?id=devisoc:base_etudes:configuration_de_devisoc_au_demarrage#definir_une_image_ou_logo_pour_toutes_vos_affaires)) .Le logo est modifiable à tout moment par un clic droit.
- 3. Le choix du Maître d'ouvrage ou Maître d'œuvre peut également être modifié par un clic droit.
- 4. Le texte de la lettre comporte des incrustations c'est à dire que certaines informations sont reprises automatiquement, comme par exemple l'adresse du chantier ou le titre de l'affaire.

# **Carnet d'adresses**

### **Généralités sur le carnet d'adresses**

Le carnet d'adresses de DeviSOC est un **fichier au format .dvs** contenant toutes les **fiches d'adresses sous forme de lignes de niveau 9**.

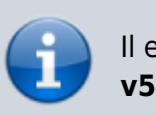

Il est nommé **\_TIERS.dvs** et se trouve par défaut dans le dossier **C:\SOC\DeviSOC v5.3X\Usr\Commun\Config**

Vous pourrez donc l'ouvrir comme une affaire et modifier directement son contenu (voir chapitre '*Ouvrir le carnet d'adresses*' ci-dessous).

Le carnet d'adresses est enregistré :

- Soit sur le poste de l'utilisateur : pour une utilisation locale.
- Soit sur un serveur ou dossier partagé : pour partager les adresses entre utilisateurs d'un même réseau.

Chaque affaire de DeviSOC contiendra également un onglet '**carnet d'adresses**'. Cet onglet sera synchronisé avec le carnet d'adresses global.

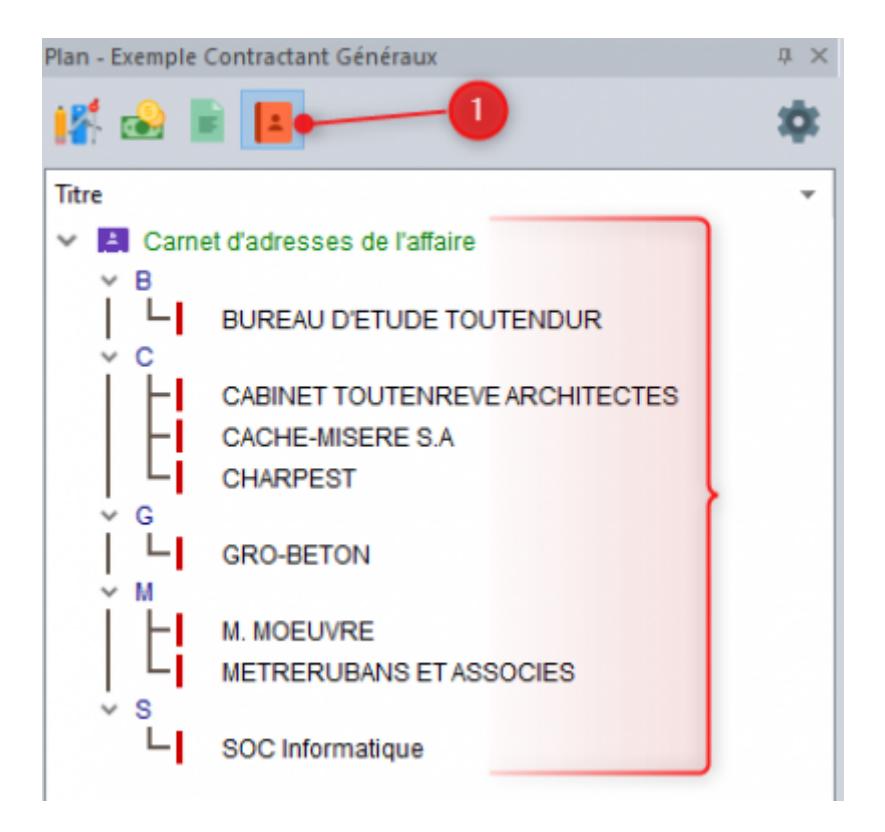

Cette synchronisation pourra se faire suivant 2 modes :

- continu : lorsque le carnet d'adresses est enregistré sur le poste de l'utilisateur
- ponctuel: si le carnet d'adresses est partagé sur le serveur.

### Voir le chapitre '*Définir le mode de synchronisation avec le carnet d'adresses*'.

## **Définir le mode de synchronisation avec le carnet d'adresses**

- 1. Sélectionnez le menu **"Outils"** puis **'Préférences DeviSOC'**.
- 2. Puis onglet **'Tiers'**.

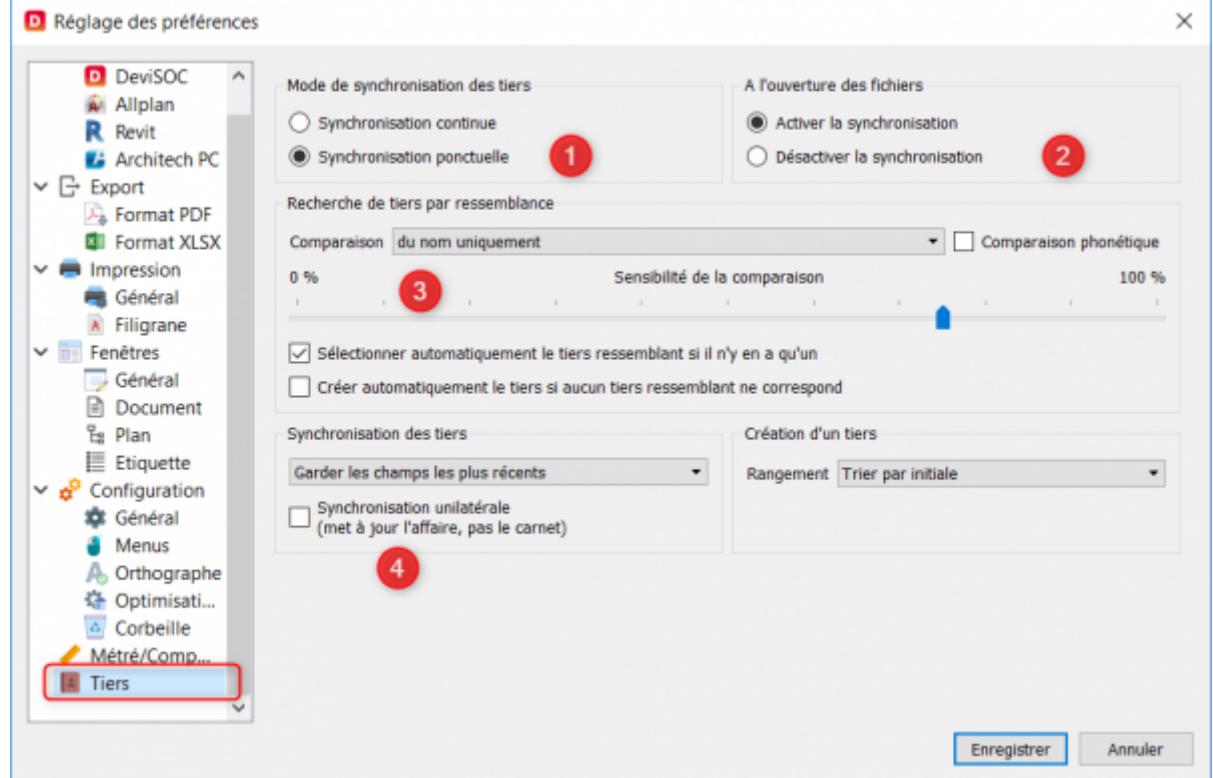

Choix du type de synchronisation :

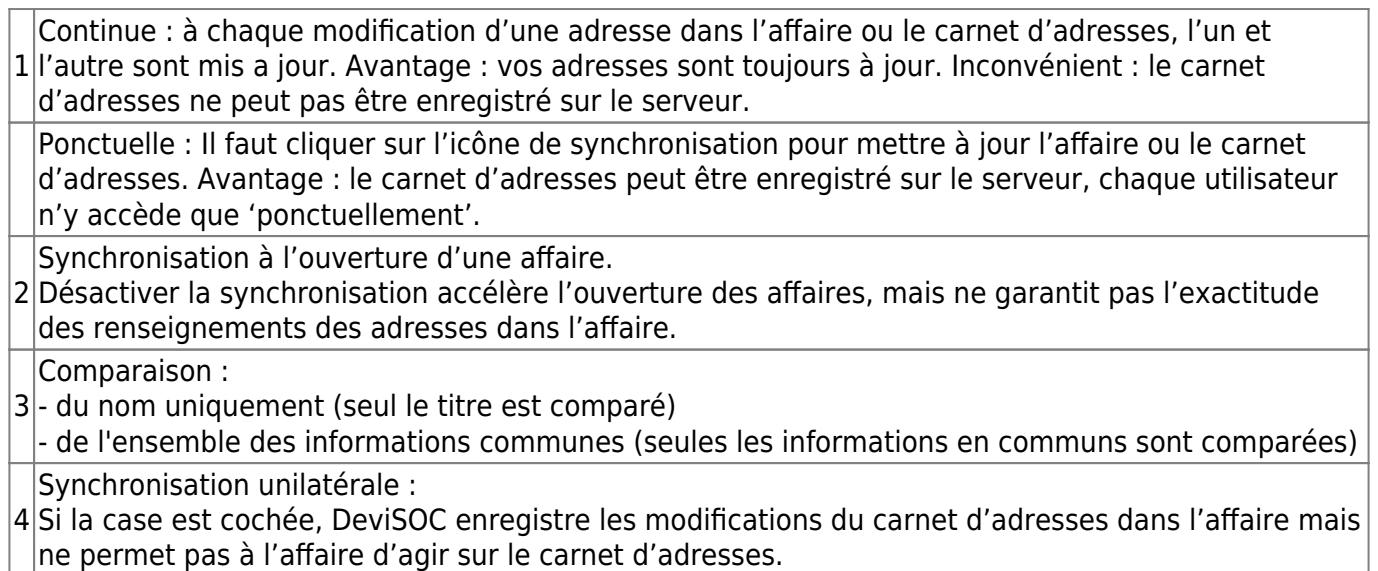

# **Définir le carnet d'adresses**

Le carnet d'adresses contient les adresses de vos intervenants ou entreprises accessibles depuis toutes les affaires. Par défaut, le carnet d'adresses est installé sur votre propre machine à

Last<br>update: update: 2020/11/06 devisoc:base\_etudes:outils\_d\_edition http://doc.socinformatique.fr/doku.php?id=devisoc:base\_etudes:outils\_d\_edition&rev=1604654021 09:13

l'emplacement suivant :

### **C:\SOC\DeviSOC v5.XX\Usr\Commun\Config\\_TIERS.DVS**

Vous êtes libre de choisir un autre emplacement. Si ce fichier est enregistré sur votre serveur, il peut être partagé entre les différents utilisateurs.

- 1. Vérifiez qu'un fichier **tiers.dvs** existe, par exemple sur le serveur ou sur un autre poste.
- 2. Copiez le vôtre, s'il sert de référence, aux autres utilisateurs.
- 3. Sélectionnez le menu **'Outils'** puis **'Préférences DeviSOC**.
- 4. Sélectionnez l'onglet **'DeviSOC'** dans la fenêtre qui s'affiche.
- 5. Cliquez sur le bouton […] dans l'encadré **'Carnets d'adresses'.**
- 6. Sélectionnez le fichier **\_tiers.dvs** qui vous servira de carnet d'adresses.

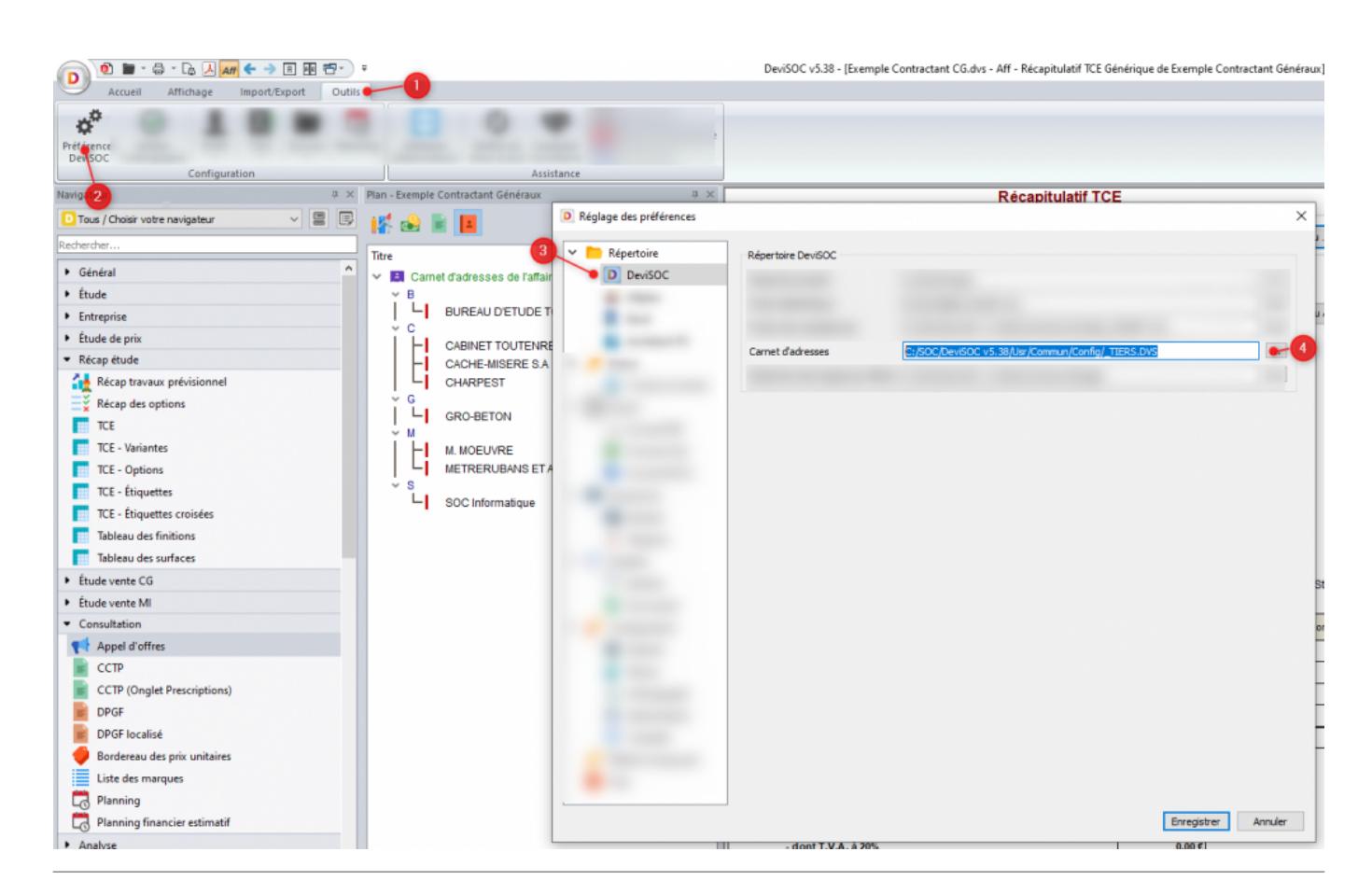

### **Ouvrir le carnet d'adresses**

Cliquez sur le raccourci **'Ouvrir Tiers'** dans l'onglet **TIERS** du navigateur

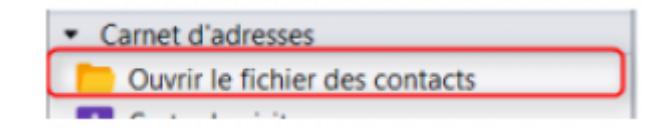

Le fichier **tiers.dvs** s'ouvre par dessus votre affaire.

- 1. Choisissez le mode PLAN **[F8]** pour afficher son arborescence.
- 2. Cliquez sur l'icône **[aff]** pour modifier le contenu du carnet.
- 3. Vous pouvez ensuite ajouter, supprimer des fiches d'adresses **(niveau 9)**.

Nota : Pour fermer le carnet d'adresses, choisissez menu principal (en haut à gauche) et Fermer.

### **Exporter le carnet d'adresses vers Excel**

- 1. Ouvrez le carnet d'adresses.
- 2. Cliquez sur l'icône **[aff]**
- 3. Cliquez ensuite sur Menu puis sur **'Import/Export'** et choisir export **Excel** puis **Outlook**.

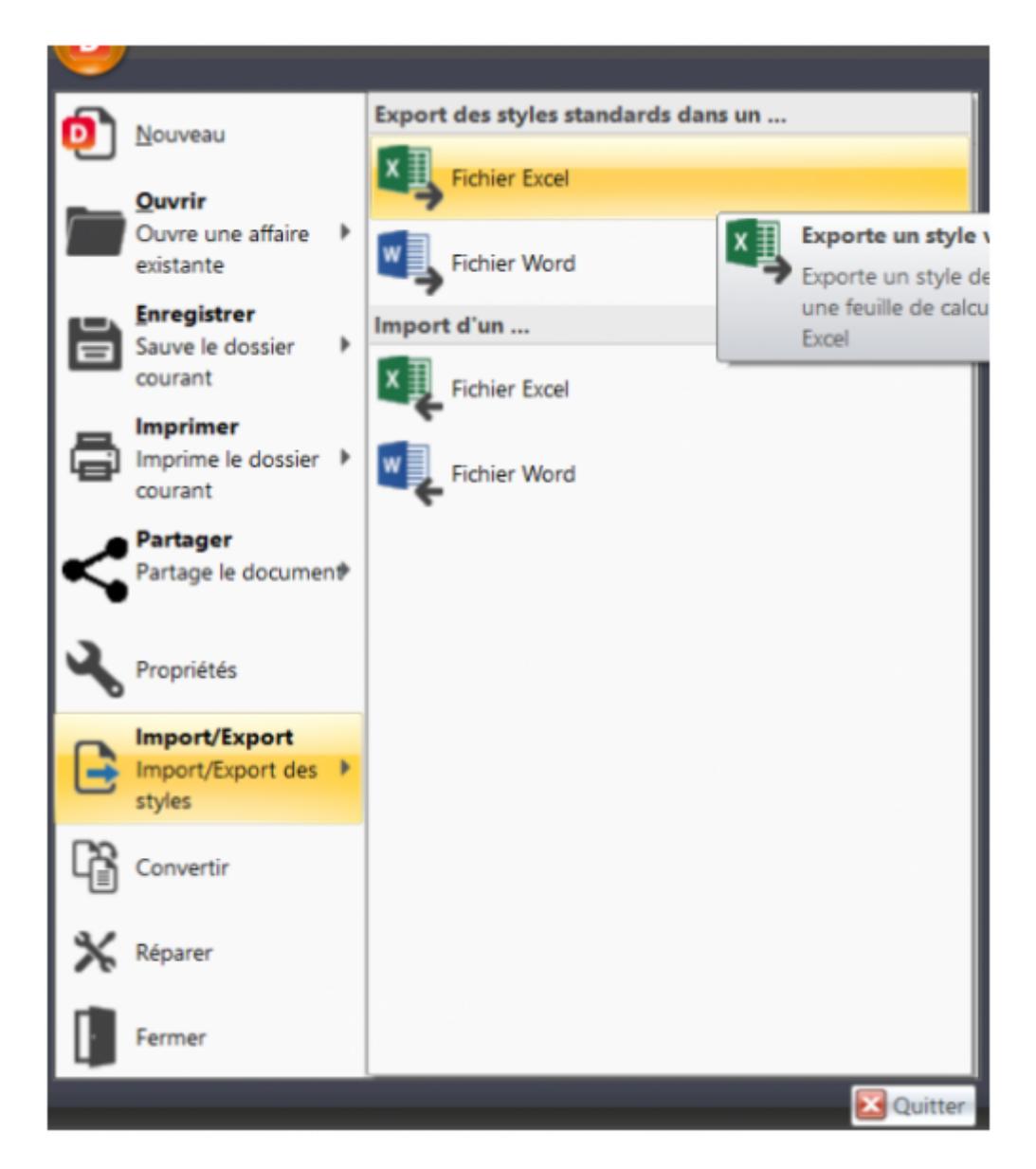

### **Ajouter une compétence**

Nous allons ajouter la compétence OPC.

- 1. Cliquez sur **'Intervenants'** dans l'onglet **'GENERAL'** du navigateur.
- 2. La liste des intervenants s'affiche.
- 3. Cliquez sur le bouton **'ouvrir le fichier des compétence'** en haut à droite de la liste des intervenants.

Last update: 2020/11/06 devisoc:base\_etudes:outils\_d\_edition http://doc.socinformatique.fr/doku.php?id=devisoc:base\_etudes:outils\_d\_edition&rev=1604654021 09:13

4. Le fichier des compétences s'ouvre.

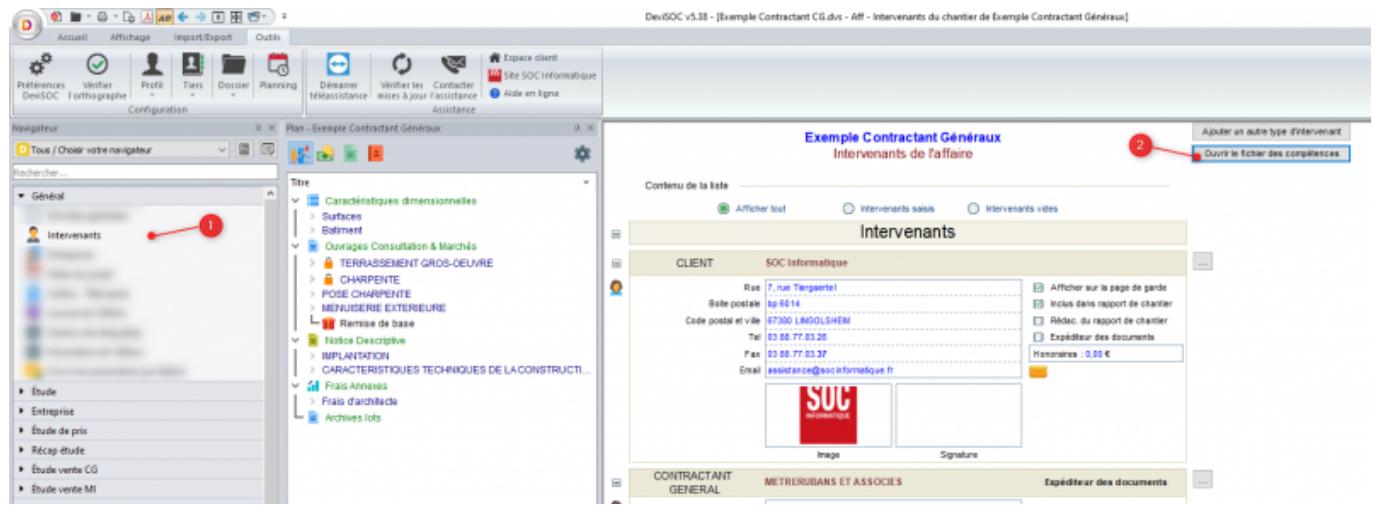

- 1. Cliquez sur l'icône **[Aff]**
- 2. Cliquez sur le bouton **[Ajouter une compétence]**.
- 3. Une nouvelle ligne vierge s'ajoute.
- 4. Tapez le titre 'O.P.C. : Ordonnancement, Pilotage, Coordination' dans la colonne de droite.
- 5. Le code de la compétence s'affiche automatiquement, sinon taper 'OPC ' dans le code à gauche.

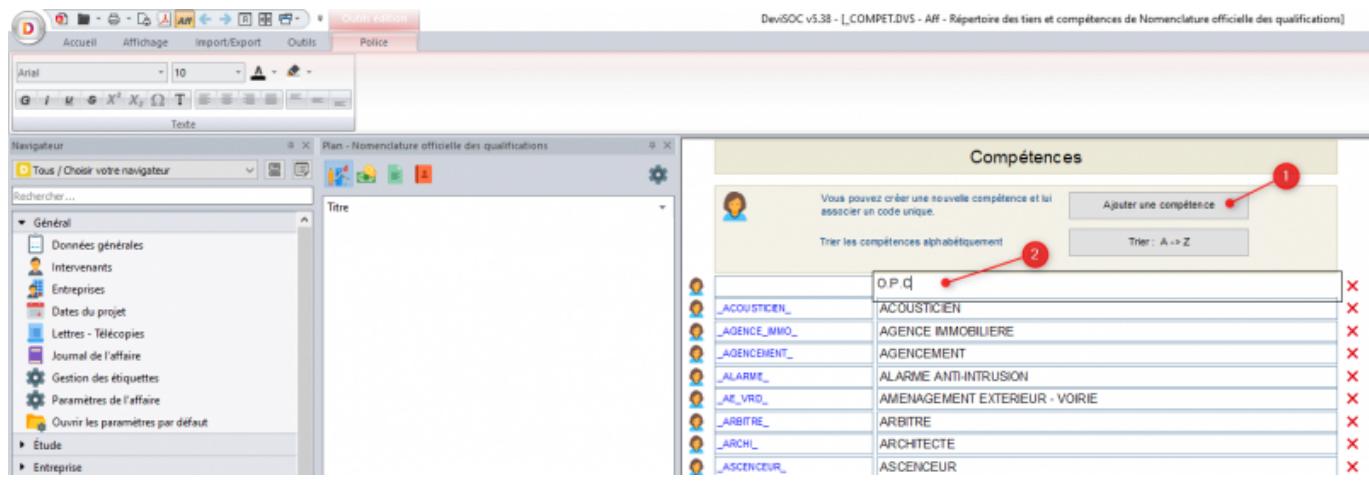

### **Modèle d'affaire**

Vous pouvez reprendre la structure d'une affaire existante. Vous éviterez ainsi d'avoir à recréer toute la structure de l'affaire.

Il suffit de créer un modèle d'affaire à partir d'une affaire existante.

### **Enregistrer un modèle**

- 1. Ouvrez le menu principal (en haut à gauche)
- 2. Choisissez **'Enregistrer'** puis **'Enregistrer en tant que modèle'.**

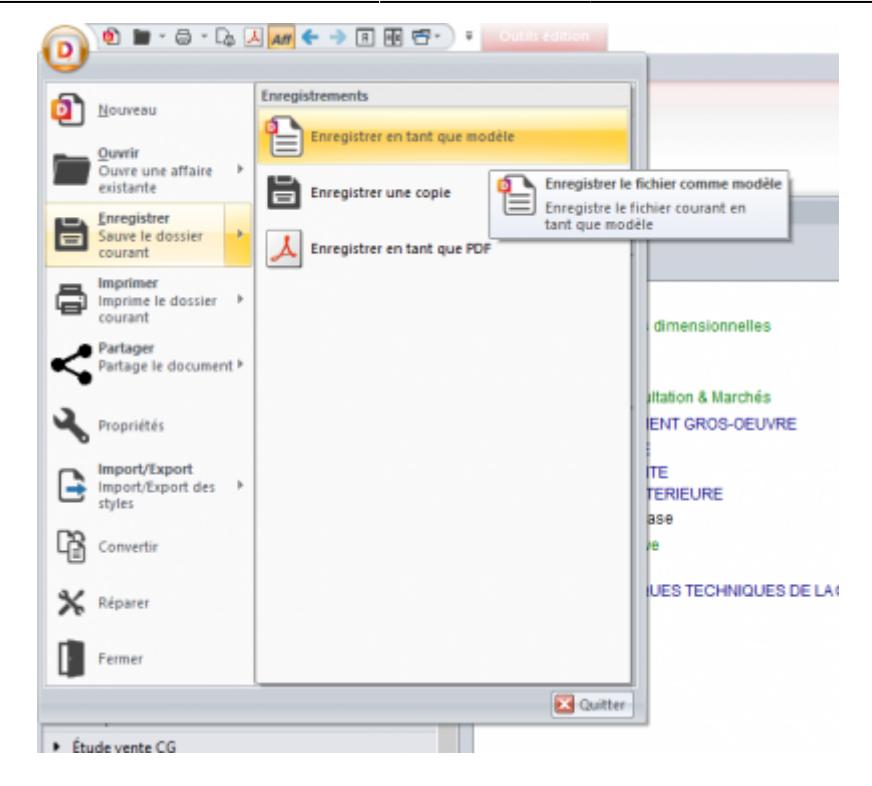

#### **Utilisez le modèle**

Quand vous créerez une nouvelle affaire, vous aurez la possibilité de choisir le modèle créé précédemment :

- 1. Ouvrez le menu principal (en haut à gauche)
- 2. Cliquez sur "Nouveau" puis sélectionnez le modèle dans **Modèle**.

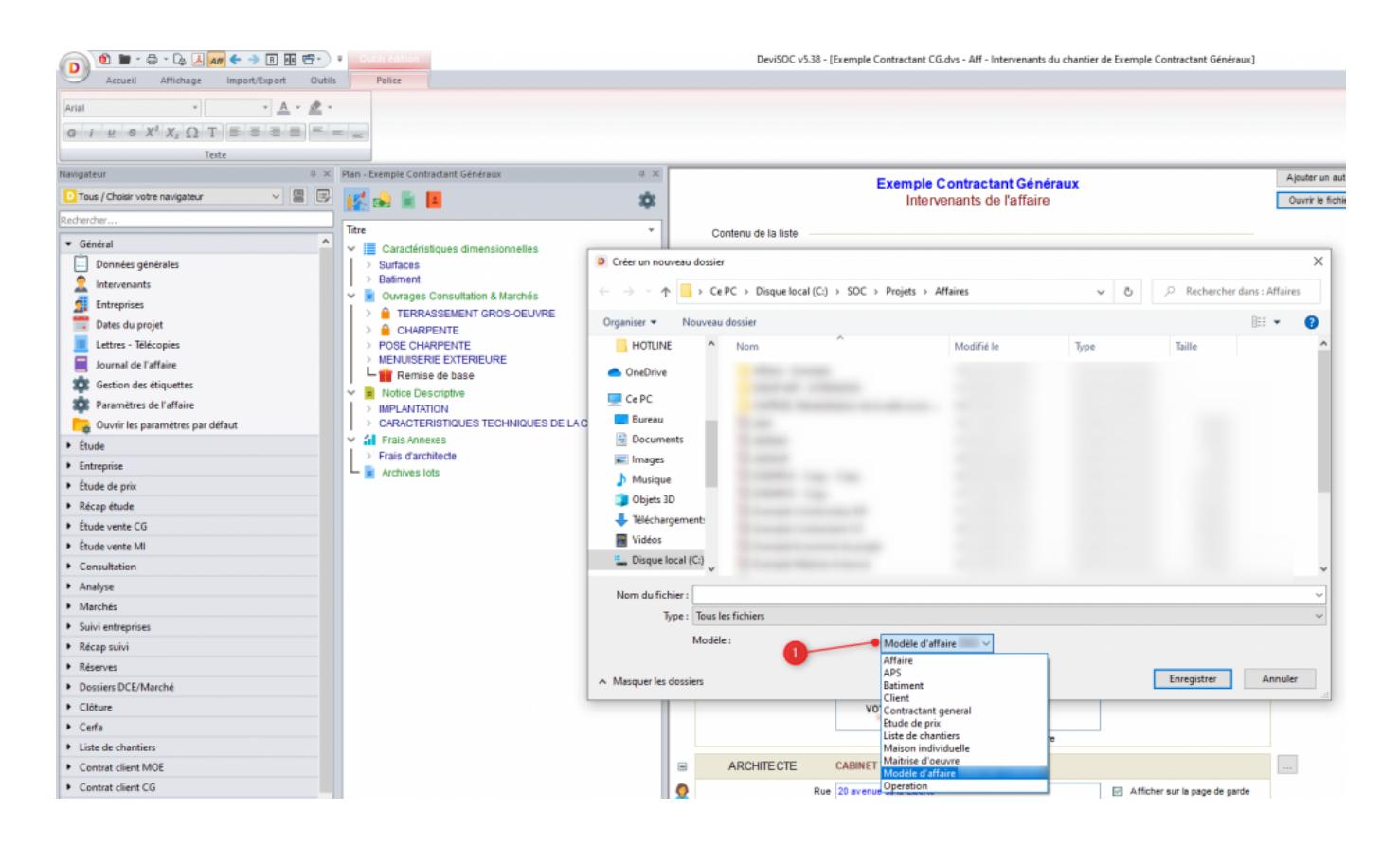

Last update: 2020/11/06 09:13 devisoc:base\_etudes:outils\_d\_edition http://doc.socinformatique.fr/doku.php?id=devisoc:base\_etudes:outils\_d\_edition&rev=1604654021

From: <http://doc.socinformatique.fr/> - **Aide en ligne SOC INFORMATIQUE**

Permanent link:

**[http://doc.socinformatique.fr/doku.php?id=devisoc:base\\_etudes:outils\\_d\\_edition&rev=1604654021](http://doc.socinformatique.fr/doku.php?id=devisoc:base_etudes:outils_d_edition&rev=1604654021)**

Last update: **2020/11/06 09:13**

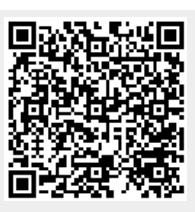